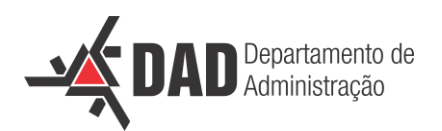

## **Orientação para Pedido de Afastamento da Sede no eProtocolo.**

- Documento elaborado por **Meri Kiyoko Yoshida (DAD)** em **22/09/2023**.
- 1. Faça login no site do eProtocolo.
- 2. Clique em 'Protocolo Geral', após em 'Manutenção de Processo' e depois em 'Incluir Processo'.
- 3. Tipo do Processo: Digital.
- 4. Órgão de Cadastro: UEM Universidade Estadual de Maringá
- 5. Espécie do Documento: 7 Requerimento
- 6. Número/ano do documento: Deixar em branco.
- 7. Sigiloso: Não
- 8. Assunto: PRH Recursos Humanos
- 9. Palavra-Chave 1: Afastamento
- 10. Palavra-Chave 2: Autorização
- 11. Proposta de Decretos Normativos e de Anteprojetos de Lei à deliberação do Governador do Estado: Não.
- 12. Cidade/Estado: Maringá
- 13. Local De: UEM/CSA/DAD Departamento de Administração
- 14. Local Para: Órgão: UEM Universidade Estadual de Maringá
- 15. Local Para: Local: UEM/PRH/CPP Divisão de Controle de Pagamento de Pessoal
- 16. Destinatário: Deixar em branco.
- 17. Prazo do processo: Deixar em branco.
- 18. Processo abrangido por prioridade legal: Não.
- 19. Interessado: Não Autoridade.
- 20. Tipo: Professor.
- 21. Tipo Identificação: CPF.
- 22. Número da Identificação: Informe seu CPF.
- 23. Nome Completo: Ao inserir o CPF correto, aparecerá seu nome.
- 24. Requerente: Marcar com check a caixa 'O interessado é o mesmo requerente'.
- 25. Clique em: Incluir Interessado. Seu nome aparecerá na lista de interessados.

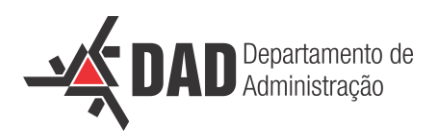

- 26. Processo Relacionado: Deixar tudo em branco.
- 27. Detalhamento: "*Pedido de Afastamento da Sede*."
- 28. Dados do Requerente: Não obrigatório. Inserir os dados caso queira monitorar o protocolo.
- 29. Clique em Próximo.
- 30. Incluir Documento, Informação ou Despacho:

Espécie: DESPACHO.

Texto: "*Solicito autorização para afastamento da sede para \_\_\_\_\_\_\_\_\_\_\_, no período de \_\_\_\_\_\_\_\_\_\_\_, na cidade/estado*.".

- 31. Clique em 'Salvar Arquivo'.
- 32. Na linha do despacho, Clique em 'Adicionar ao Volume'.
- 33. Na linha do despacho, Clique em 'Assinar'. Após, Clique em 'Simples' ou 'Qualificada'.
- 34. Na linha do despacho, Clique em 'Solicitar Assinatura'.
- 35. Destinatário: Nome do(da) Chefe do Departamento. O nome será inserido na lista de destinatários.
- 36. Destinatário: Nome do(da) Direção do Centro. O nome será inserido na lista de destinatários.
- 37. Não marque as caixas de check.
- 38. Clique em 'Solicitar Assinatura'.
- 39. Clique em 'Atualizar Volume'.
- 40. **NÃO** clique em 'Concluir e Encaminhar' ainda. Aguarde a chefia e direção assinarem. Você receberá um e-mail de notificação das assinaturas caso tenha optado por monitorar o processo.
- 41. Fechar a janela, o protocolo já foi gerado.
- 42. Após assinaturas, entrar novamente no eProtocoloa, o pedido estará em 'Minhas Pendências'.
- 43. Clique no 'lápis' do lado direito para abrir o protocolo.
- 44. Vá até o final da página e clique em 'Concluir e Encaminhar'.
- 45. Seu pedido foi enviado à UEM/PRH/CPP Divisão de Controle de Pagamento e Pessoal.